# **VERBALIZZAZIONE DIGITALE DINANZI AL GDP**

CONSIGLI PER LA CREAZIONE DEL VERBALE D'UDIENZA DIGITALE

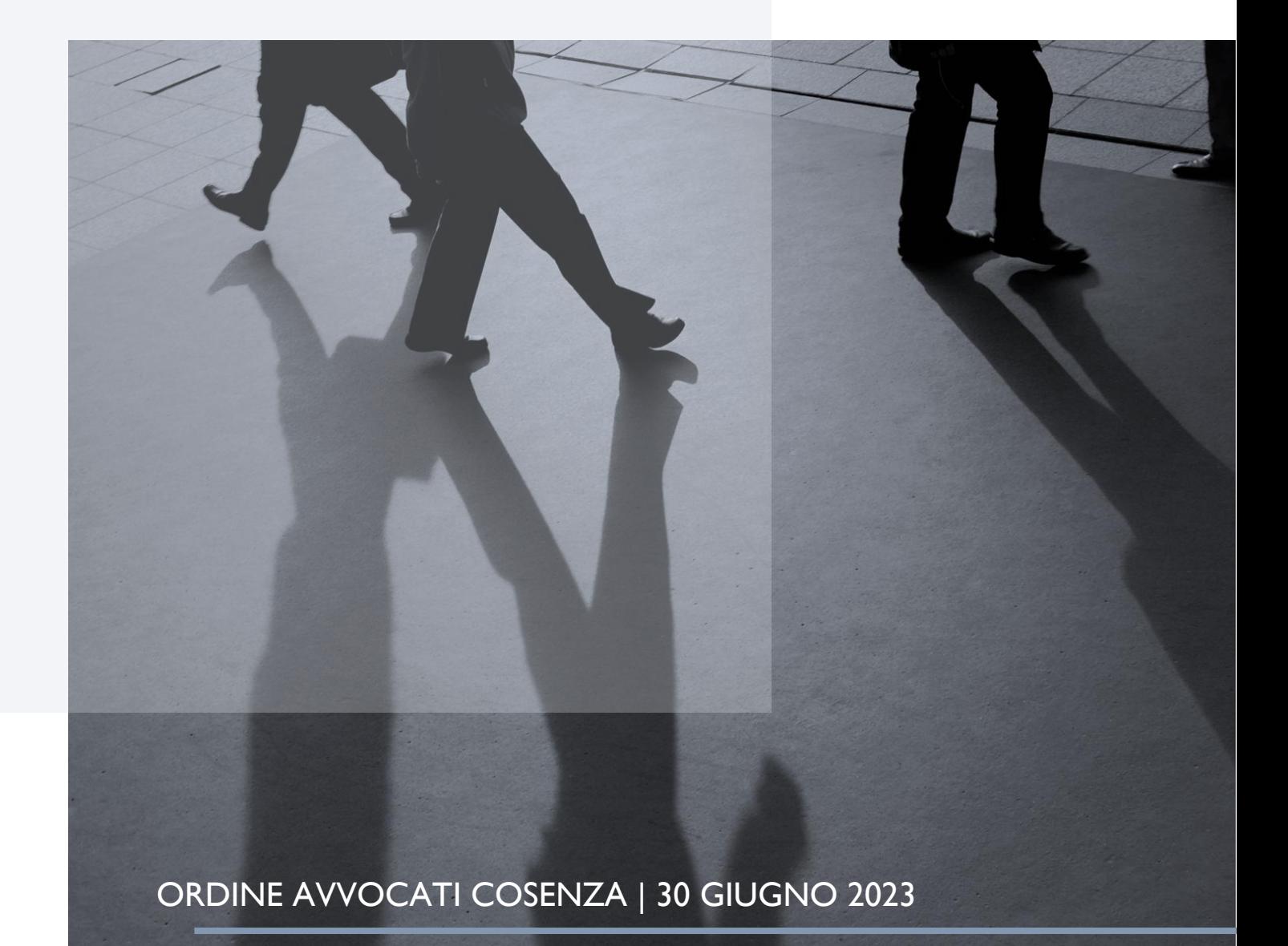

# **LA DIGITALIZZAZIONE DELL'UFFICIO DI GIUDICE DI PACE**

L'art. 35 comma III del D.Lgs 149/2022 (in GU del 17/10/2022 n. 243), attuativo della Legge 206/2021 recante delega al Governo per l'efficienza del processo civile (meglio conosciuta come Riforma Cartabia), prevede che **a partire dal 30 giugno 2023**, nei procedimenti innanzi al **giudice di pace** "*il deposito di atti processuali e documenti da parte dei difensori ha luogo esclusivamente con modalità telematiche*". Lo stesso avverrà sia per il deposito dei provvedimenti del giudice, che per i **VERBALI D'UDIENZA** (v. art. 196-quater att. c.p.c.: *Il deposito dei provvedimenti del giudice e dei verbali di udienza ha luogo con modalità telematiche*).

La riforma digitale ricomprende, salvo ulteriori anticipazioni, anche i procedimenti pendenti alla data del 30 giugno (art. 35 comma III: *Davanti al giudice di pace e al tribunale superiore delle acque pubbliche le disposizioni di cui al comma 2, primo periodo, si applicano a decorrere dal 30 giugno 2023, anche ai procedimenti pendenti a tale data*).

# **ADDIO AL VERBALE CARTACEO**

Per effetto degli interventi normativi di cui sopra, non sarà più possibile, dinanzi al GDP, redigere il verbale d'udienza in formato cartaceo. La verbalizzazione dovrà avvenire mediante dettatura del testo al Cancelliere (o al Giudice) che provvederà a scrivere le deduzioni delle parti su una web-app (scrivania magistrato) ad accesso riservato.

Per come noto, però, per prassi (ma anche per velocizzare lo svolgimento delle udienze), i verbali cartacei venivano quasi sempre formati dai difensori delle parti per poi essere sottoposti all'attenzione del giudicante.

Per mantenere 'viva' questa buona pratica, ma anche per rendere più spedite le udienze dinanzi al Giudice di Pace, ogni avvocato potrà, dal prossimo 30/6, memorizzare le proprie deduzioni su supporto magnetico (disc drive – pen drive) da consegnare poi al Cancelliere in udienza. Questo metodo, però, oltre a presentare rischi di trasmissione di virus informatici, potrebbe provocare, paradossalmente, anche forti rallentamenti delle udienze, poiché non consente alle parti di replicare alle avverse deduzioni, se non mediante 'dettatura' delle controdeduzioni.

Durante le operazioni di sperimentazione del PCT dinanzi all'ufficio di GdP, è stato individuato ed approvato un altro strumento 'sicuro' e 'gratuito' in grado di consentire agli avvocati di verbalizzare direttamente in udienza, mediante l'uso di **un qualsiasi modello di smartphone** (senza distinzione di marca e/o di sistema operativo, quindi funzionante sia con Android che con IOS), tablet e/o notebook, **purché connessi alla rete internet.**

Questo 'strumento', accessibile a tutti, consentirà ai difensori anche di replicare alle deduzioni avversarie, trasmettendo al giudice un verbale di udienza completo, mediante la semplice consegna di un 'codice' personalizzato, riservato e non replicabile.

# **NOTE D'UDIENZA DI DIRITTOPRATICO.IT**

Note di udienza è un'applicazione web (web-app) pubblicata sul sito internet<https://note.dirittopratico.it/> che consente la redazione delle deduzioni difensive degli avvocati, importabile mediante copia/incolla sulla "scrivania magistrato".

Come si usa?

## **1) COME CREARE UNA NOTA D'UDIENZA**

Basta collegarsi, da proprio smartphone (ma anche da un tablet o da un notebook, purché dotato di connessione ad internet) al sito web [https://note.dirittopratico.it.](https://note.dirittopratico.it/) **E' buona prassi che cominci a verbalizzare il difensore** 

**dell'attore** e/o del ricorrente, che dovrà, quindi, aprire il verbale collegandosi al detto sito internet, al fine di **CREARE UNA NOTA.**

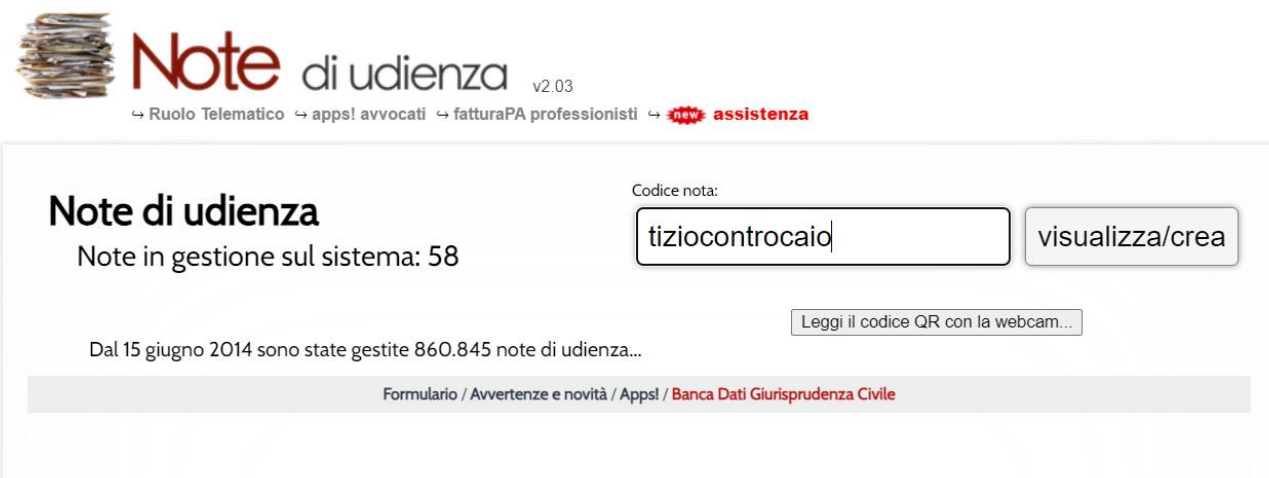

Per farlo basterà scrivere nel campo 'CODICE NOTA' un testo qualsiasi (in questo caso è stato inserito in minuscolo il nome dell'attore seguito dalla parola contro e dal nome del convenuto) **per poi cliccare su VISUALIZZA/CREA**.

E' possibile anche affidare al 'caso' la generazione del nome della nota, cliccando direttamente su VISUALIZZA/CREA senza la compilazione del campo CODICE NOTA.

**Attenzione**: a) il codice può essere formato al massimo da 20 caratteri; b) il testo è CASE SENSITIVE, quindi, considera come differenti due o più parole uguali solo per il fatto di essere scritte con lettere maiuscole o minuscole; c) annotare il codice perché in caso di smarrimento non c'è modo di recuperarlo e si dovrà iniziare daccapo il processo di creazione della nota. Per tale motivo, **consigliamo di denominare la NOTA con il seguente testo GDPCSnumerodiruolo-anno**. Ad esempio: per la causa n. 2345/2023, il nome della nota sarà GDPCS2345-2023.

La nota è stata creata: comincia la verbalizzazione.

# **2) COME VERBALIZZARE**

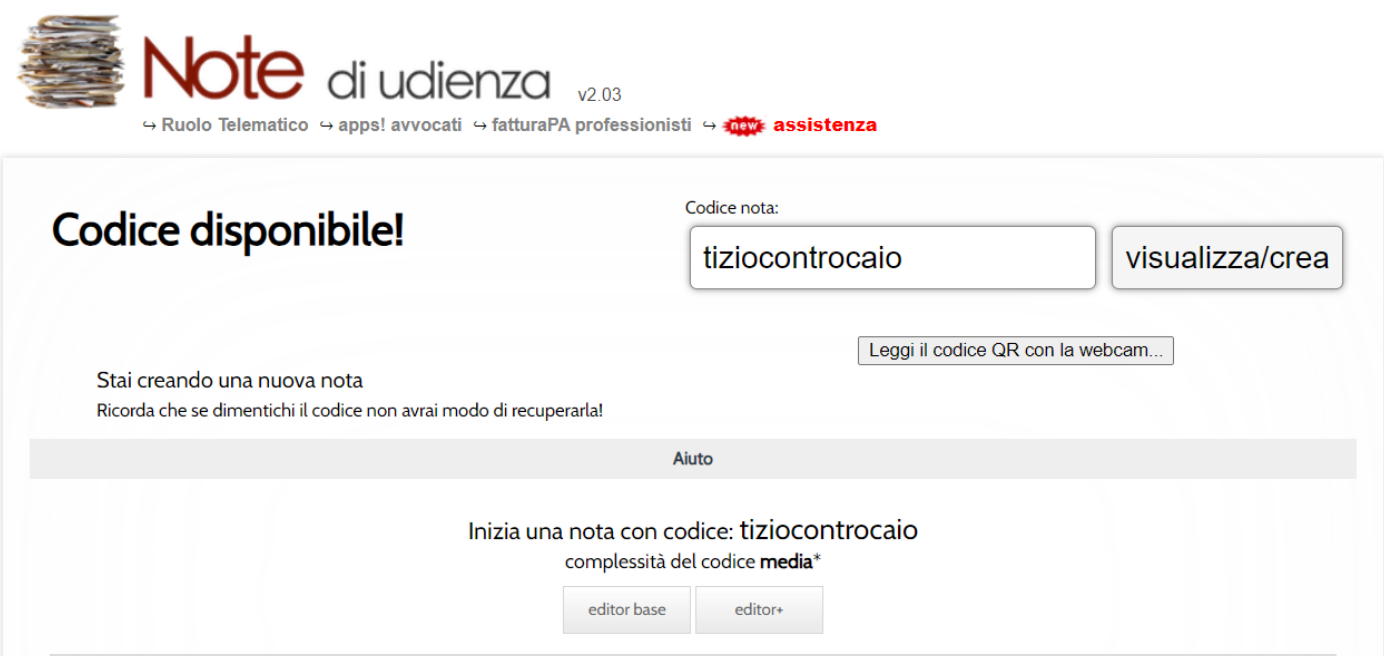

A questo punto la pagina web vi farà scegliere tra **EDITOR BASE** (solo testo senza formattazione) e EDITOR+ (testo e formattazione, con grassetto, corsivo, elenchi puntati, ecc). **Consigliamo, per evitare errori durante l'esportazione del verbale nella consolle magistrato, di aprire l'EDITOR BASE.**

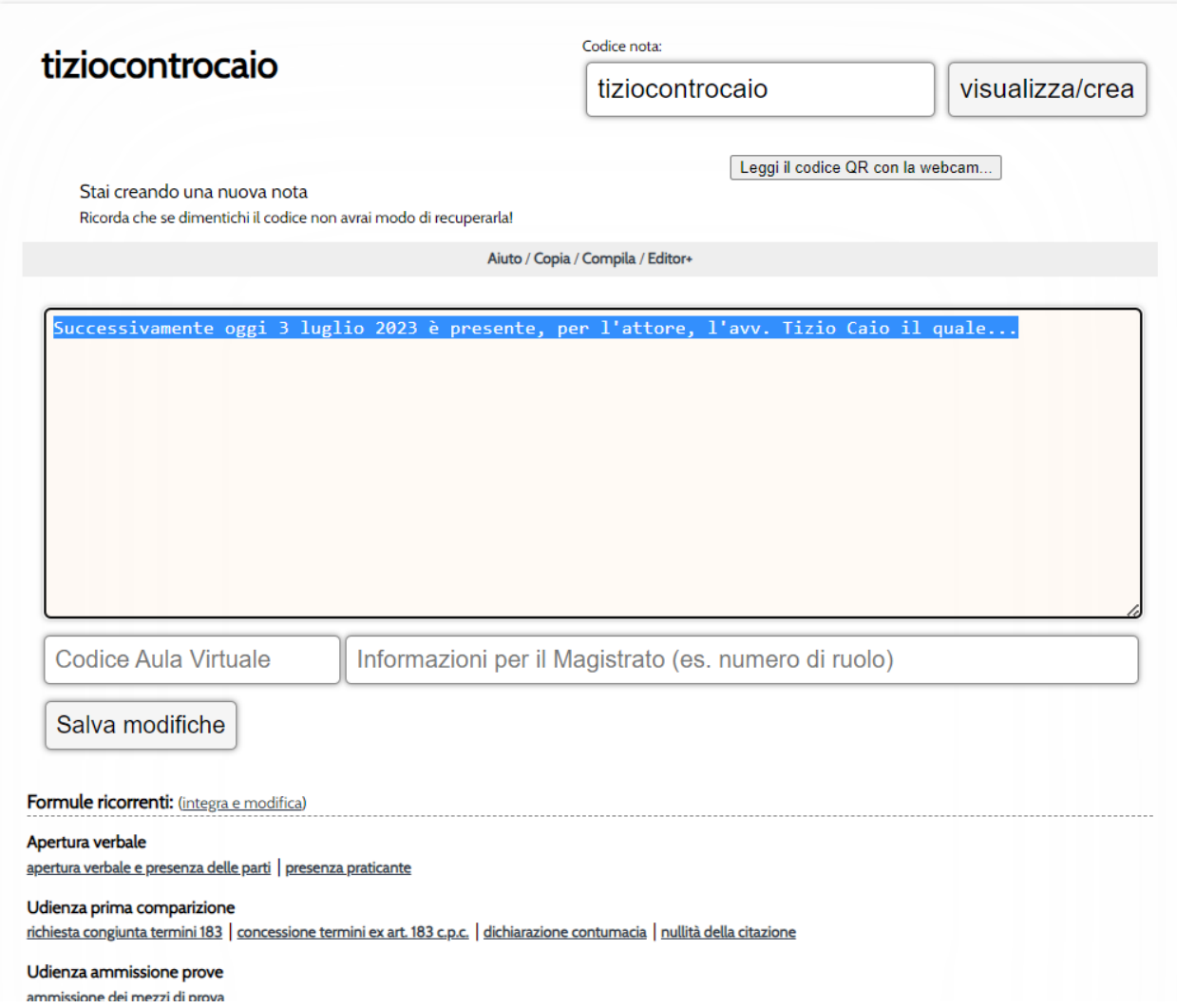

Nell'apposito campo, l'avvocato dell'attore potrà aprire il verbale cominciando a scrivere.

Per verbalizzare si potrà utilizzare la tastiera dello smartphone oppure, cliccando sull'icona del microfono presente sulla tastiera smartphone, la dettatura vocale.

L'applicazione web NOTE D'UDIENZA, sempre per semplificare e velocizzare le operazioni di verbalizzazione, **consente l'uso di FORMULE RICORRENTI preimpostate**, visualizzabili cliccando sulla voce corrispondente in calce alla web-app (es. apertura verbale, udienza prima comparizione, udienza ammissione prove, ecc).

## **ATTENZIONE**

Prima di chiudere la pagina e/o di dare il codice alla controparte per continuare la verbalizzazione, **cliccare su "SALVA MODIFICHE".**

## **3) COME REPLICARE**

A questo punto, per abilitare le controparti alla verbalizzazione delle repliche, basterà comunicare verbalmente, ai relativi difensori, il codice della NOTA d'UDIENZA (in questo caso il codice è 'tiziocontrocaio').

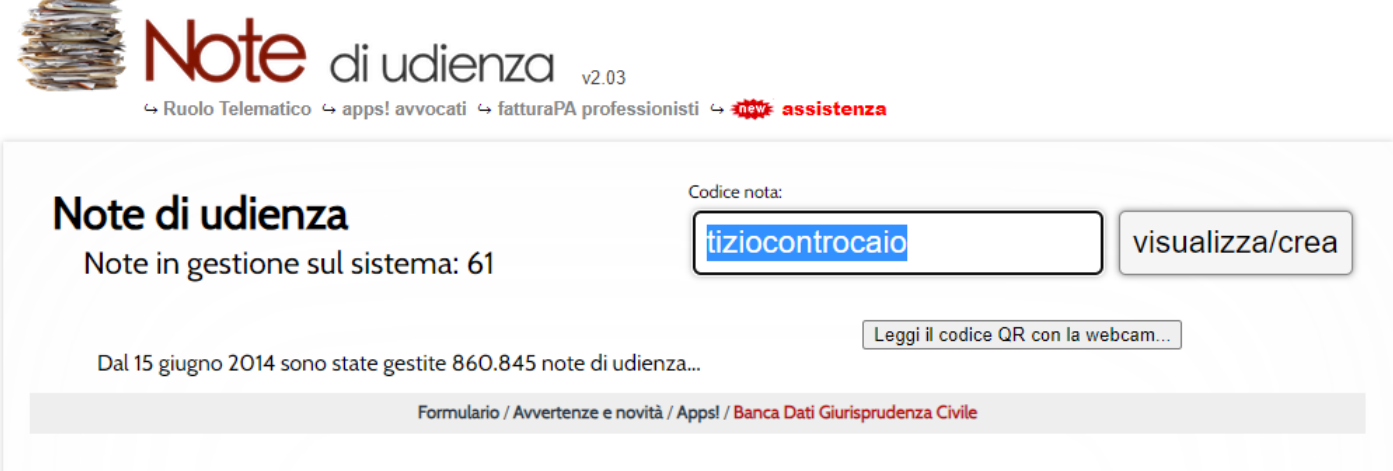

Basterà scrivere il codice 'tiziocontrocaio' nel campo CODICE NOTA e cliccare su VISUALIZZA per leggere il verbale scritto dalla controparte e replicare, usando sempre la tastiera dello smartphone e/o la dettatura vocale.

E' possibile, sempre con lo stesso metodo, controdedurre alle repliche avversarie!

### **4) CONSEGNA DEL VERBALE AL GIUDICE**

Terminata la verbalizzazione, **basterà consegnare al Cancelliere (o al Giudice) il CODICE NOTA** per consentire al giudicante di leggere ed importare (mediante copia/incolla) il testo sulla consolle magistrato e rendere il provvedimento richiesto dalle parti.

### **5) PRECISAZIONI**

L'uso delle NOTE d'UDIENZA non è obbligatorio ma solo vivamente consigliato al fine di evitare, in questo periodo 'di transizione telematica', rallentamenti delle udienze.

Alternativamente potrà essere utilizzato qualsiasi altro metodo, compresa la predisposizione di file di testo su drive pen o su altri supporti, purché compatibili con i notebook in uso presso gli Uffici di GDP.

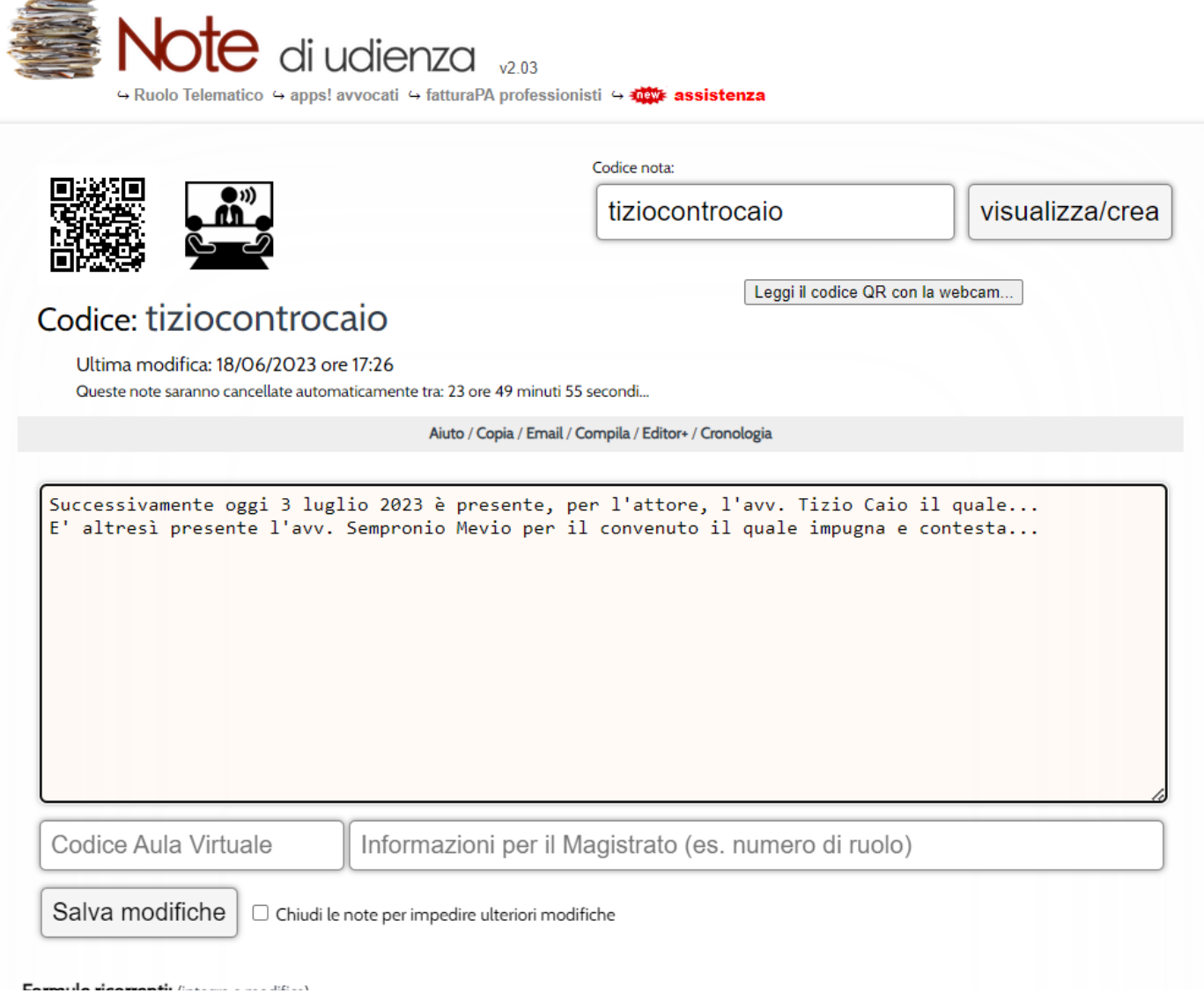

L'applicazione web di diritto pratico consente anche la stampa del verbale, l'apertura di una chat con le controparti (utile in caso di udienza remota), oppure il controllo della verbalizzazione da parte del dominus (in caso di sostituzione), oltre a tante altre funzioni avanzate che in questa sede non vengono mostrate per evitare confusione.

Rev. 1.2

Cosenza, 30/6/2023.

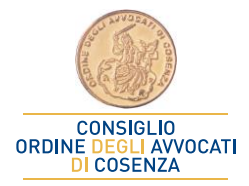

IL DELEGATO ALLA SPERIMENTAZIONE

avv. Michele Iapicca PRESIDENTE

avv. Ornella Nucci